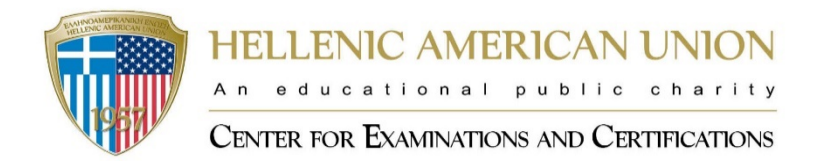

# Οδηγός εγγραφής μεμονωμένου υποψηφίου στο σύστημα **Orfeas**

Με 3 απλά βήματα, δηλώστε συμμετοχή στην εξέταση της επιλογής σας στο σύστημα ORFEAS και αξιοποιήστε όλα τα προνόμιά του:

- 1. Εγγραφείτε στον ιστότοπο της Ελληνοαμερικανικής Ένωσης.
- 2. Εγγραφείτε σε εξέταση και εξεταστικό κέντρο.
- 3. Πραγματοποιήστε πληρωμή.
- **1.** Εγγραφείτε **στον ιστότοπο της Ελληνοαμερικανικής Ένωσης**
	- 1. Μεταβείτε στη διεύθυνση:<https://www.hau.gr/>
	- 2. Στην αρχική σελίδα, επιλέξτε «Σύνδεση», επάνω δεξιά.
	- **3.** Αν έχετε ήδη εγγραφεί στον ιστότοπο, καταχωρήστε το email και τον κωδικό που δηλώσατε κατά την εγγραφή σας, προκειμένου να προχωρήσετε. Αν δεν έχετε ήδη εγγραφεί στον ιστότοπο, επιλέξτε «Εγγραφή».

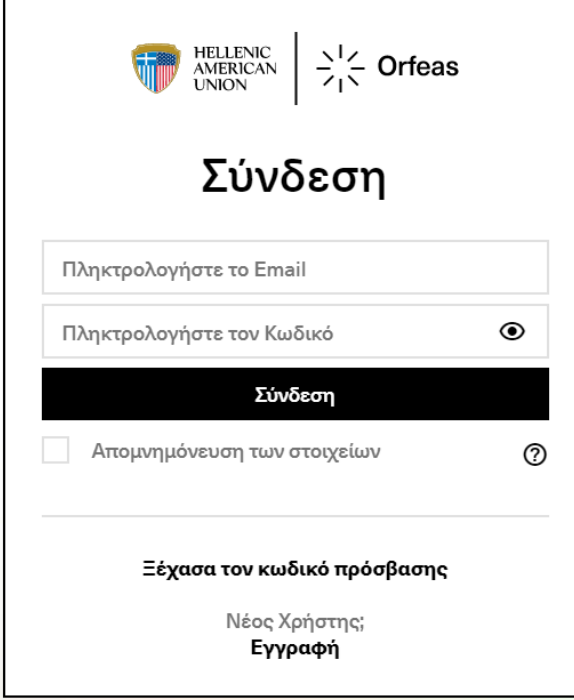

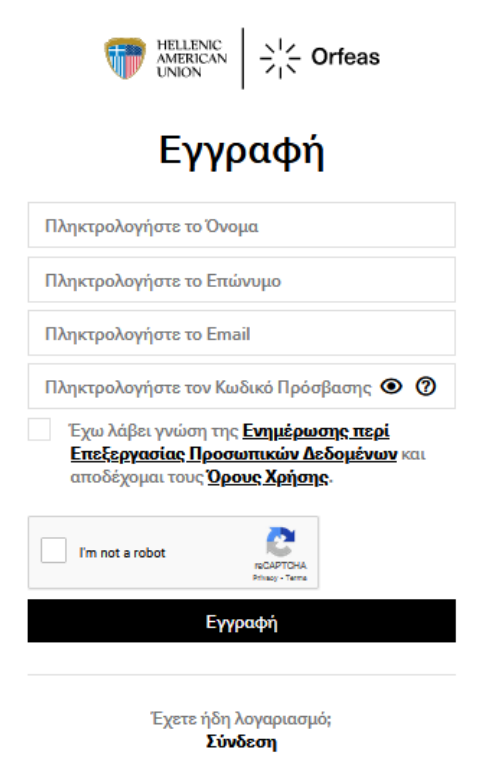

- **4.** Καταχωρήστε τα προσωπικά στοιχεία σας: Όνομα και Επώνυμο, είτε με Ελληνικούς ή Λατινικούς χαρακτήρες και Email.
- 5. Καταχωρήστε έναν κωδικό πρόσβασης. Για επιβεβαίωση, μπορείτε να δείτε τον κωδικό που καταχωρήσατε, πατώντας το  $\bullet$ .
- 6. Επιλέξτε τα **Δεκτράτης δίπλα σε «Έχω λάβει γνώση της Ενημέρωσης περί Επεξεργασίας** Προσωπικών Δεδομένων και αποδέχομαι τους Όρους Χρήσης» και «I'm not a robot».
- 7. Επιλέξτε «Εγγραφή».
- 8. Θα λάβετε αυτοματοποιημένο email από τον ιστότοπο το οποίο περιέχει τον σχετικό σύνδεσμο ολοκλήρωσης της εγγραφής σας.

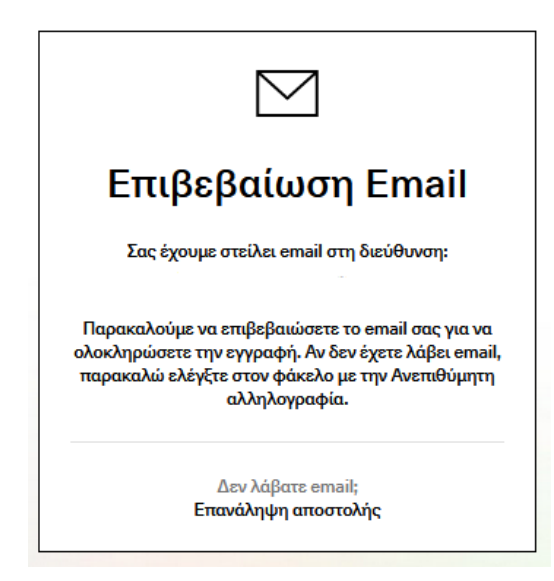

9. Με την ολοκλήρωση της εγγραφής σας, εμφανίζεται στην οθόνη το παρακάτω μήνυμα:

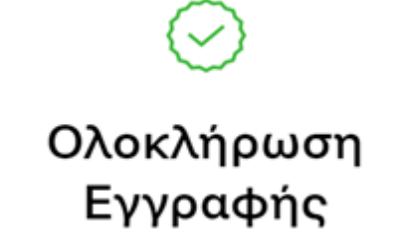

Καλωσήλθατε στην Ελληνοαμερικανική Ένωση!

Έχετε πλέον πρόσβαση σε έναν κόσμο γεμάτο προνόμια! Κάντε εγγραφή σε εκδηλώσεις, αγοράστε τα αγαπημένα σας βιβλία, εγγραφείτε σε ένα σεμινάριο ή εξέταση που σας ενδιαφέρει και αποκτήστε πρόσβαση σε αποκλειστικό περιεχόμενο!

- 10. Επιλέξτε «Σύνδεση» και μπείτε στον λογαριασμό σας χρησιμοποιώντας το email και τον κωδικό σας.
- 11. Στην αρχική σελίδα, επιλέξτε το tab «Orfeas», επάνω δεξιά.

#### **2. Εγγραφείτε σε εξέταση και εξεταστικό κέντρο**

- 1. Στην αρχική σελίδα του «Orfeas», επιλέξτε το tab «Εγγραφή», επάνω μέρος της σελίδας.
- 2. Συμπληρώστε όλα τα πεδία με αστερίσκο (\*). Χρησιμοποιήστε κεφαλαίους, λατινικούς χαρακτήρες.

### Προσωπικά Στοιχεία Εξεταστικές

Αποθήκευση

ι (χρησιμοποιήστε μόνο λατινικούς χαρακτήρες) ακριβώς όπως εμφανίζονται στην ταυτότητά σας

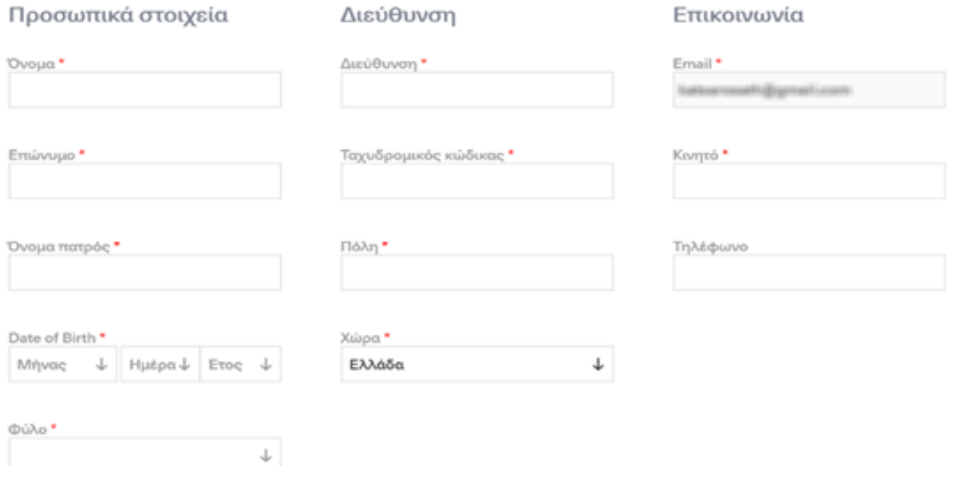

3. Επιλέξτε τα <sup>11</sup> δίπλα σε «Δέχομαι τους Όρους Χρήσης του ORFEAS.» και «Έχω ενημερωθεί σχετικά με την Επεξεργασία των Προσωπικών μου Δεδομένων από την

Ελληνοαμερικανική Ένωση». Εφόσον επιθυμείτε, επιλέξτε και το **δίπλα σε** «Επιθυμώ να λαμβάνω από την Ελληνοαμερικανική Ένωση ενημέρωση…»

- 4. Αφού συμπληρώσετε τα απαιτούμενα πεδία, επιλέξτε «Αποθήκευση».
- 5. Στην αναδυόμενη οθόνη, επιβεβαιώστε τα στοιχεία που συμπληρώσατε πατώντας ΝΑΙ στην περίπτωση που είναι σωστά ή πατώντας ΟΧΙ στην περίπτωση που χρειάζεται να κάνετε αλλαγή.

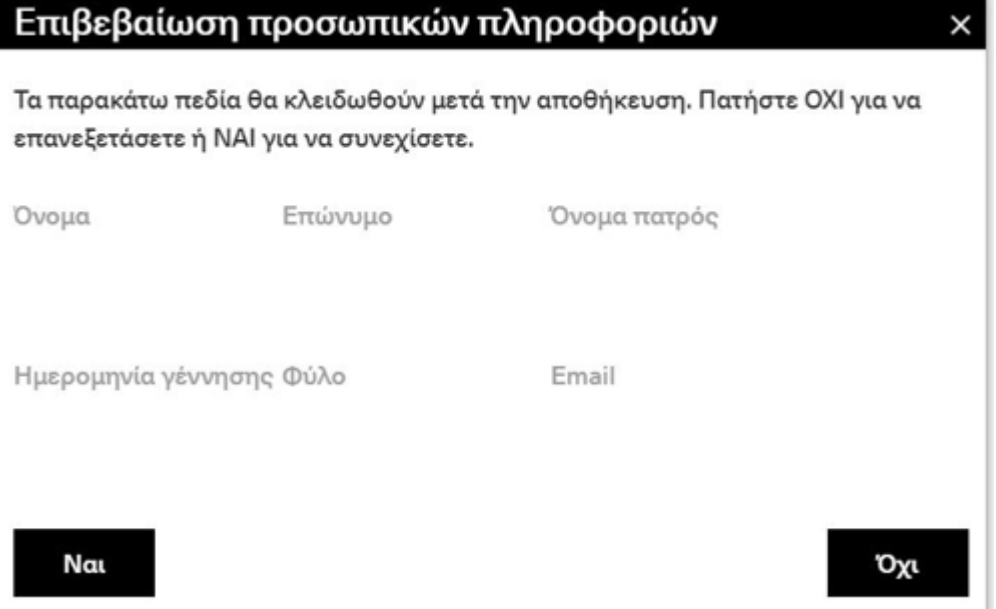

6. Δίπλα στο tab «Προσωπικά Στοιχεία», το tab «Εξεταστικές», έχει ενεργοποιηθεί. Επιλέξτε το και αρχίστε να δημιουργείτε την αίτηση συμμετοχής σας στην εξέταση που επιθυμείτε.

- 7. Επιλέξτε «Νέα Αίτηση» στο δεξί μέρος της οθόνης.
- 8. Στο κάτω μέρος της αναδυόμενης οθόνης με τους όρους και τις προϋποθέσεις συμμετοχής στις εξετάσεις της Ελληνοαμερικανικής Ένωσης, επιλέξτε «Συμφωνώ».

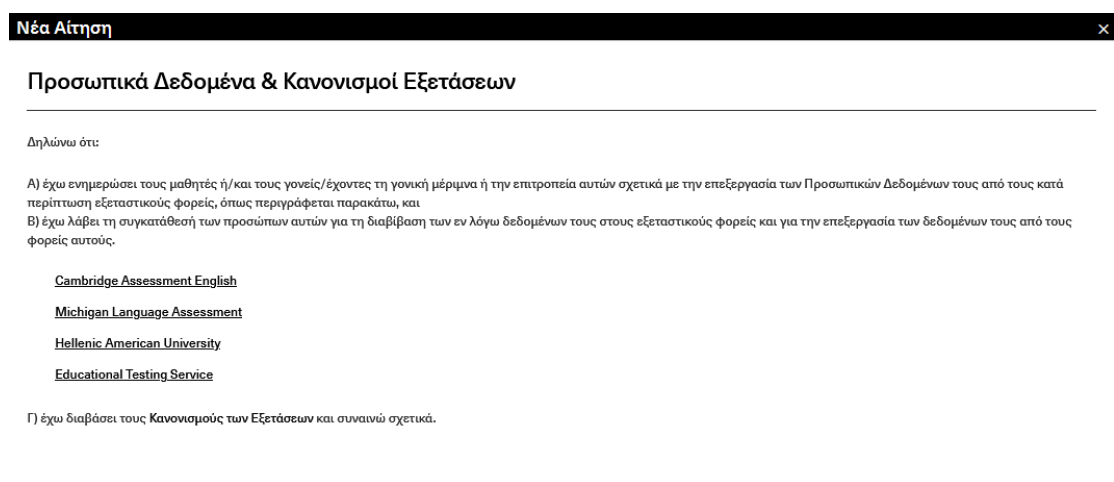

Συμφωνώ

- 9. Στην επόμενη οθόνη, επιβεβαιώστε τα προσωπικά στοιχεία σας. Εφόσον επιθυμείτε, μπορείτε να αλλάξετε τα στοιχεία της ταχυδρομικής διεύθυνσης και του αριθμού του κινητού τηλεφώνου σας. Επίσης, επιλέγοντας «Ναι» , μπορείτε να δηλώσετε εάν πρέπει να συμμετάσχετε στις εξετάσεις κάτω από ειδικές συνθήκες (π.χ. δυσλεξία, απώλεια ακοής, διαβήτης κ.ά.)
- 10. Επιλέξτε «Επόμενο», στο κάτω δεξιά μέρος της οθόνης.
- 11. A) Στην επόμενη οθόνη, εμφανίζονται οι διαθέσιμες εξετάσεις με ημερολογιακή σειρά. Εφόσον επιθυμείτε, χρησιμοποιείστε τα φίλτρα προκειμένου να εμφανιστεί γρήγορα η εξέταση της επιλογής σας.

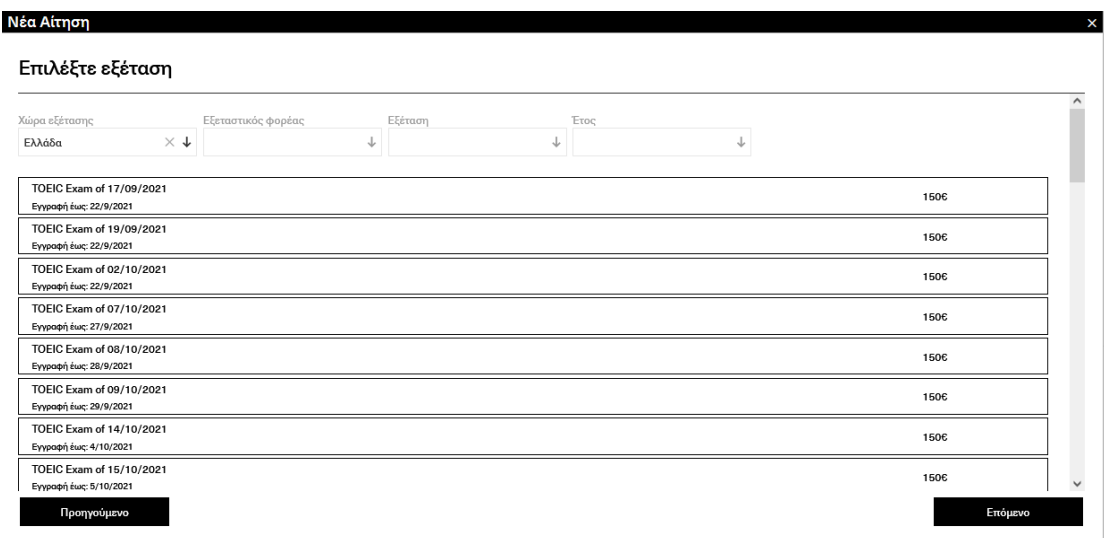

 B) Εάν έχετε επιλέξει ότι θα συμμετέχετε κάτω από ειδικές συνθήκες, πρέπει προηγουμένως να συμπληρώσετε τα ζητούμενα πεδία.

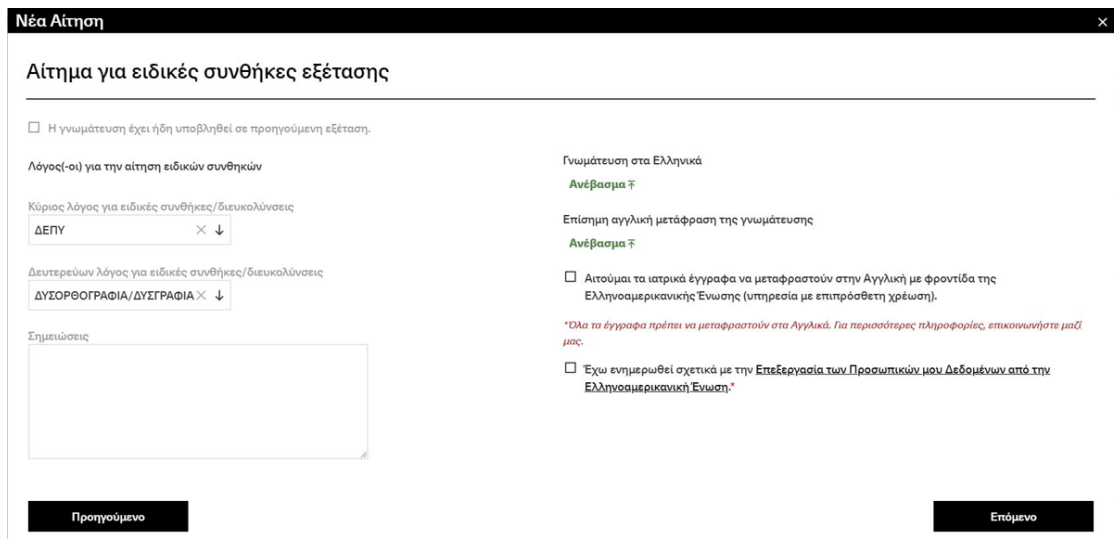

- 12. Επίλεξε την εξέταση στην οποία επιθυμείτε να συμμετάσχετε.
- 13. Επιλέξτε «Επόμενο», στο κάτω δεξιά μέρος της οθόνης.
- 14. Στο ειδικό πλαίσιο «Εξεταστικό κέντρο», εμφανίζονται όλα τα εξεταστικά κέντρα που είναι διαθέσιμα για τη συγκεκριμένη εξέταση. Κάντε κλικ στο πλαίσιο για την εμφάνιση των κέντρων και, αφού επιλέξετε ένα κέντρο, επιλέξτε «Επόμενο», στο κάτω δεξιά μέρος της οθόνης.

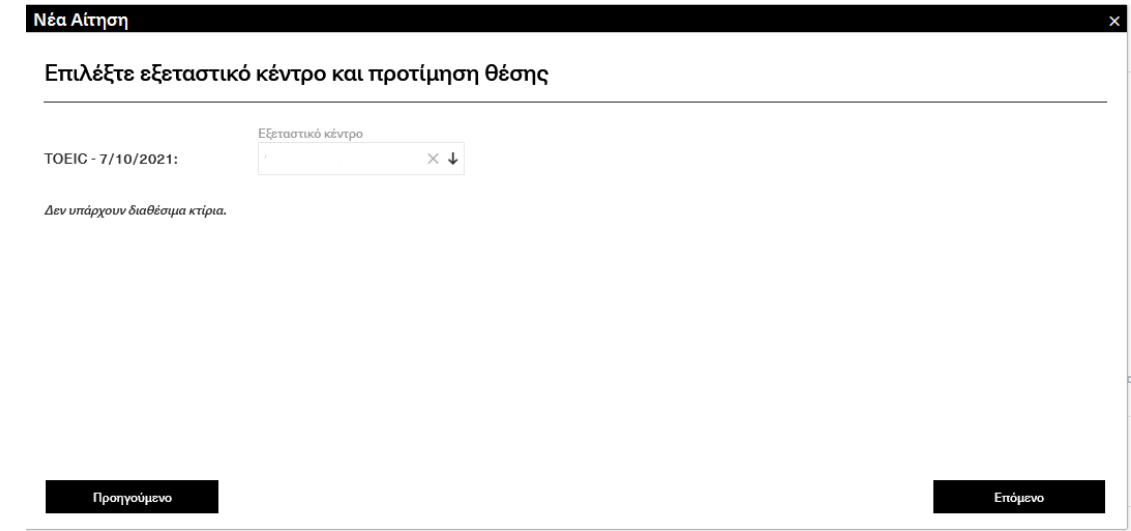

#### **3. Πραγματοποιήστε πληρωμή**

1. Εμφανίζεται επισκόπηση οικονομικών πληροφοριών (κόστος της εξέτασης και τρεις διαθέσιμοι τρόποι πληρωμής). Επιλέξτε τρόπο πληρωμής και πατήστε «Επόμενο», στο κάτω δεξιά μέρος της οθόνης.

Παράδειγμα:

#### Νέα Αίτηση

#### Οικονομικές πληροφορίες

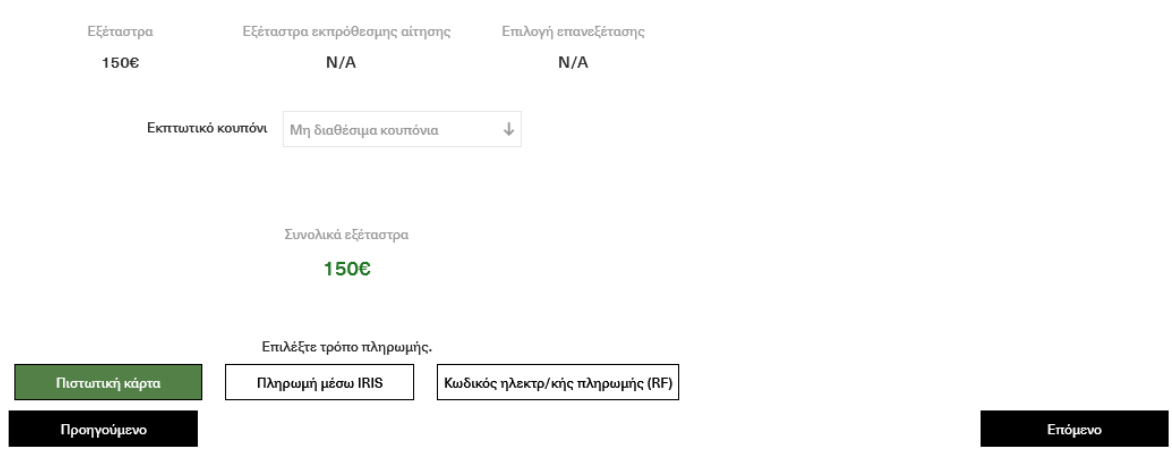

Επεξηγήσεις:

- «Πιστωτική κάρτα»: Θα οδηγηθείτε σε ασφαλές τραπεζικό περιβάλλον με καθιερωμένη διαδικασία πληρωμής μέσω πιστωτικής κάρτας.
- «Πληρωμή μεσω IRIS»: Θα οδηγηθείτε σε ασφαλές περιβάλλον e-banking της τράπεζας της επιλογής σας προκειμένου να κάνετε πληρωμή με μεταφορά πίστωσης από τον τραπεζικό λογαριασμό σας.
- «Κωδικός ηλεκτρονικής πληρωμής (RF)»: Θα οδηγηθείτε σε σελίδα που θα εμφανίζεται ο σχετικός κωδικός ηλεκτρονικής πληρωμής και κατόπιν σε ασφαλές περιβάλλον e-banking της τράπεζας της επιλογής σας προκειμένου να κάνετε πληρωμή χρησιμοποιώντας τον κωδικό.
- 2. Εμφανίζεται οθόνη με τα προσωπικά στοιχεία σας και όλες τις λεπτομέρειες της αίτησης. Επιλέξτε «Πληρωμή και Υποβολή»

Παράδειγμα:

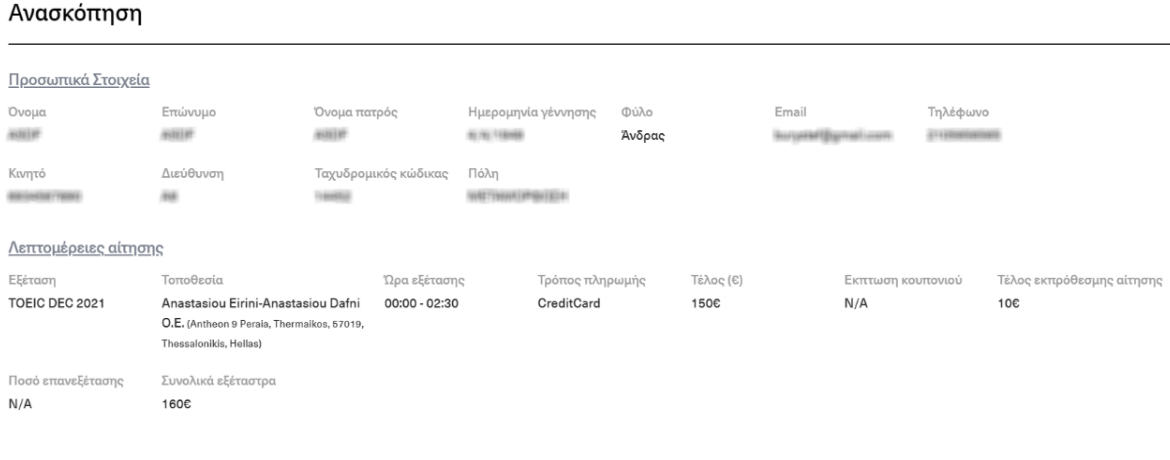

Προηγούμενο

3. Μόλις πραγματοποιήσετε την πληρωμή με επιτυχία, η αίτησή σας έχει ολοκληρωθεί και μπορείτε να την αποθηκεύσετε και να την εκτυπώσετε. Οι λεπτομέρειες της (κάθε) αίτησης, εμφανίζονται πλέον στο tab «Εξεταστικές».

## **Καλή επιτυχία στις εξετάσεις!**